Page **1** of **2**

# **Parents' Guide for Booking Appointments**

Browse to<https://eaton.schoolcloud.co.uk/>

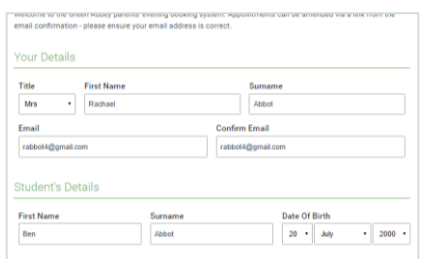

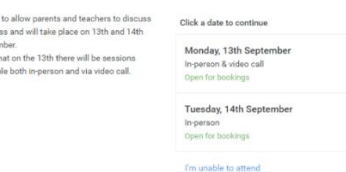

### **Step 1: Login**

Fill out the details on the page then click the *Log In* button.

A confirmation of your appointments will be sent to the email address you provide.

# **Step 2: Select Parents' Evening**

Click on the date you wish to book.

Unable to make any of the dates listed? Click *I'm unable to attend*.

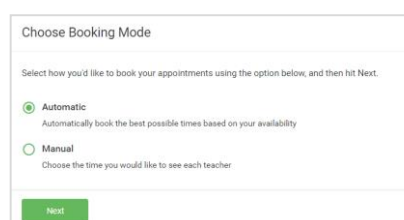

### **Step 3: Select Booking Mode**

Choose *Manual*. Then press *Next*.

We recommend choosing the automatic booking mode when browsing on a mobile device.

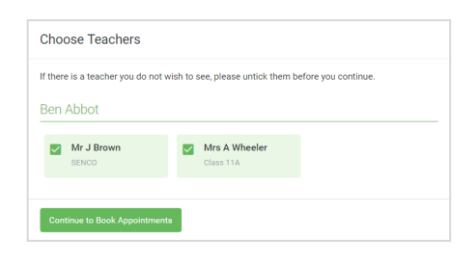

#### **Step 4: Choose Teachers**

Click on your child's Teacher's name (in classes with more than 1 teacher, both Teacher's names will show – you are unable to specify which Teacher you would prefer to see). A green tick indicates they're selected. Click on continue to book appointment.

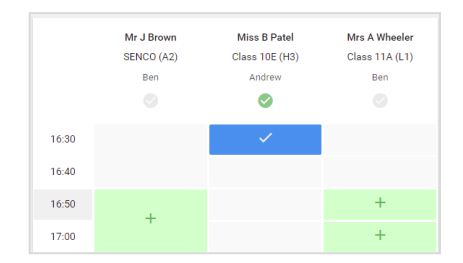

#### **Step 5: Book Appointments**

Click any of the green cells to make an appointment. Blue cells signify where you already have an appointment. Grey cells are unavailable.

To change an appointment, delete the original by hovering over the blue box and clicking *Delete*. Then choose an alternate time.

Once you're finished booking your appointment a green box will appear. If you wish to invite a second parent to the appointment click the green box where it says Click here.

Click on the appointment you would like to invite the second parent to then enter the email address of the person you wish to invite. The parent will receive an email with the appointment time and a link to join the video appointment.

All attendees should retain the email as this is the link to join the appointment. We suggest logging in a couple of minutes before the call is due to start and the appointment will start automatically at the allocated time. Please ensure that when you login, you press on the blue button which says "Proceed to Video Call".

All appointments will end automatically after 10 minutes to ensure teachers run to time for following appointments.

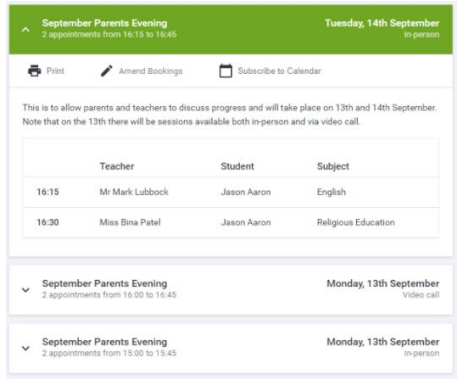

# **Step 8: Finished**

All your bookings now appear on the My Bookings page. An email confirmation has been sent and you can also print appointments by pressing *Print*. Click *Subscribe to Calendar* to add these and any future bookings to your calendar.

To change your appointments, click on *Amend Bookings*.